# **Guide** Rosters E-licence

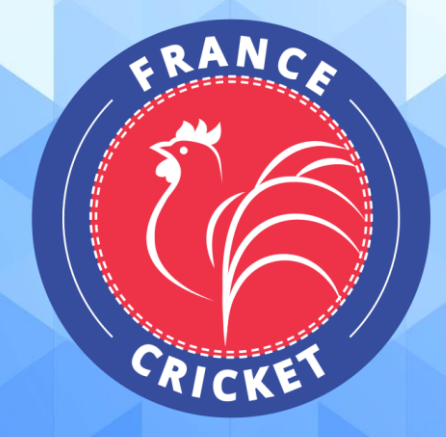

## **Comment éditer un roster ?**

Sur la page d'accueil de votre outil, vous trouverez sur la droite un bouton « Mon club ». Cliquez sur ce dernier pour explorer les diverses fonctionnalités.

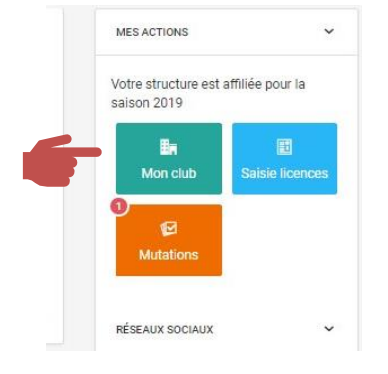

#### Parmi les onglets, sélectionnez « Rosters » :

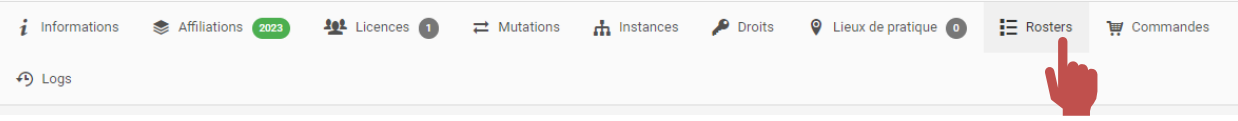

#### Sur la page suivante, cliquez sur « Ajouter » :

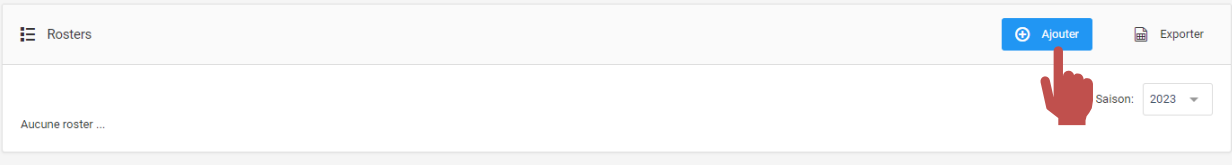

#### Définissez le nom et les catégories puis cliquer sur « Sauvegarder » :

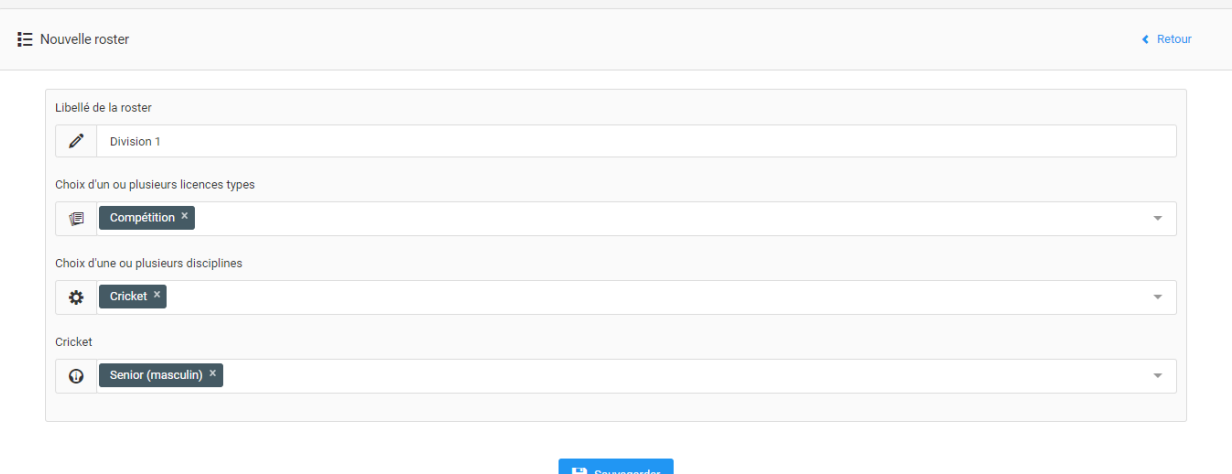

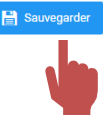

#### Une fois créée, cliquez sur le bouton bleu (où il y a le crayon bleu) :

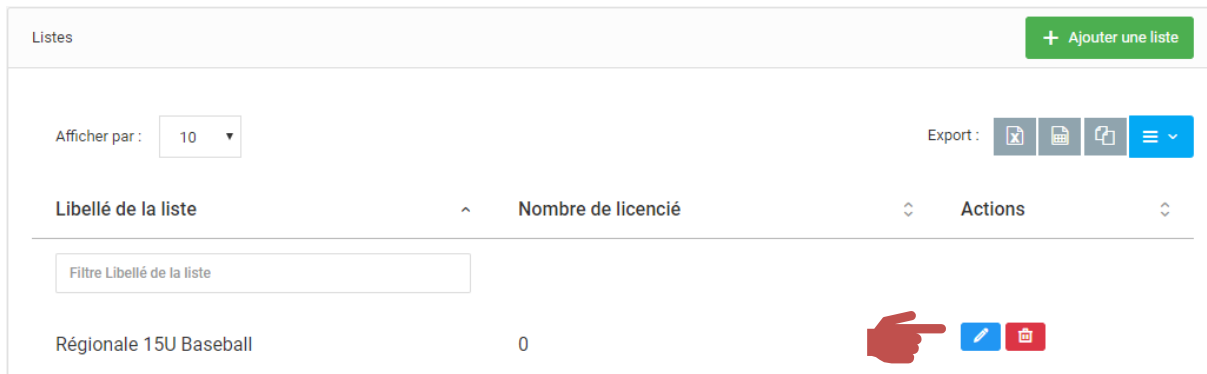

Vous pourrez alors rentrer les personnes devant apparaitre sur le roster de cette équipe en les recherchant grâce à l'outil à droite de la fenêtre :

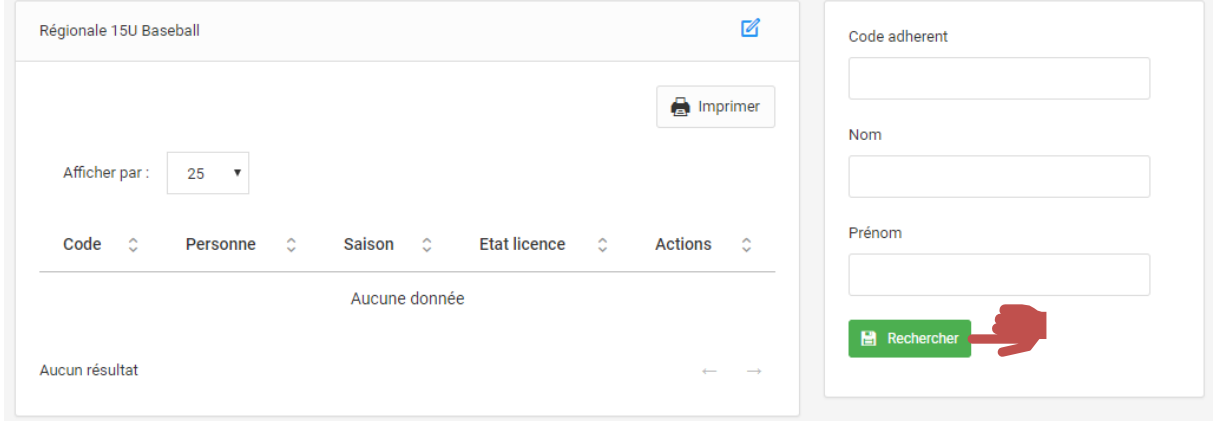

Recherchez le licencié souhaité puis cliquez sur « Ajouter ».

*Remarque : plusieurs lignes licences peuvent alors apparaitre pour un même licencié. Ne conserver que celle correspondant à la discipline souhaitée pour ce roster.*

Une fois l'ensemble des licenciés sélectionnés, cliquez sur « Valider » pour enregistrer votre roster.

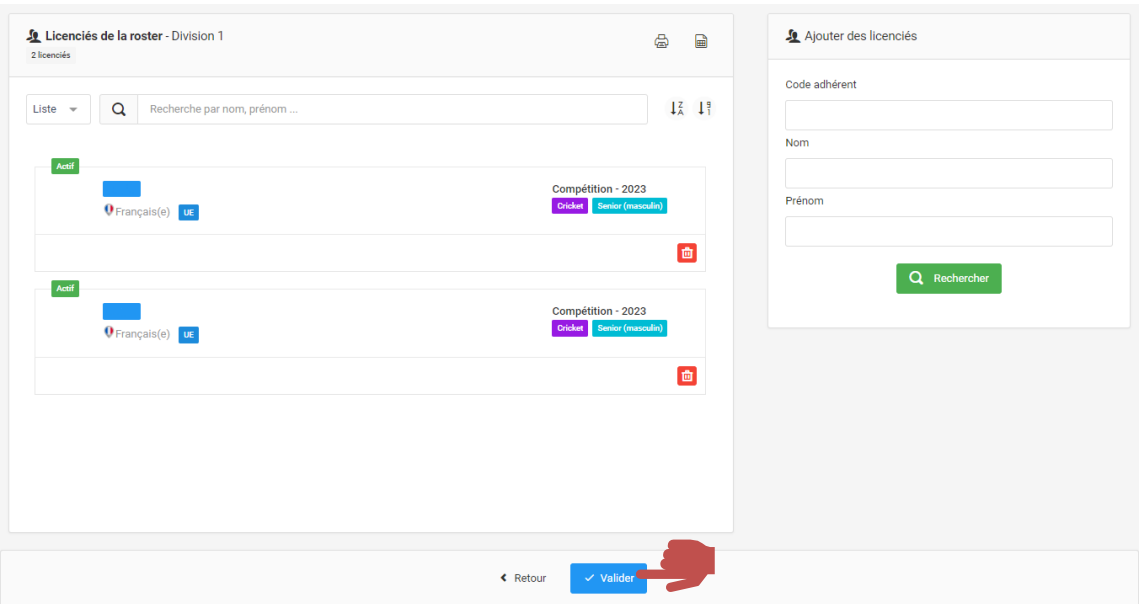

### Cliquer sur le bouton imprimer, Un fichier PDF va alors être téléchargé. Ouvrez-le.

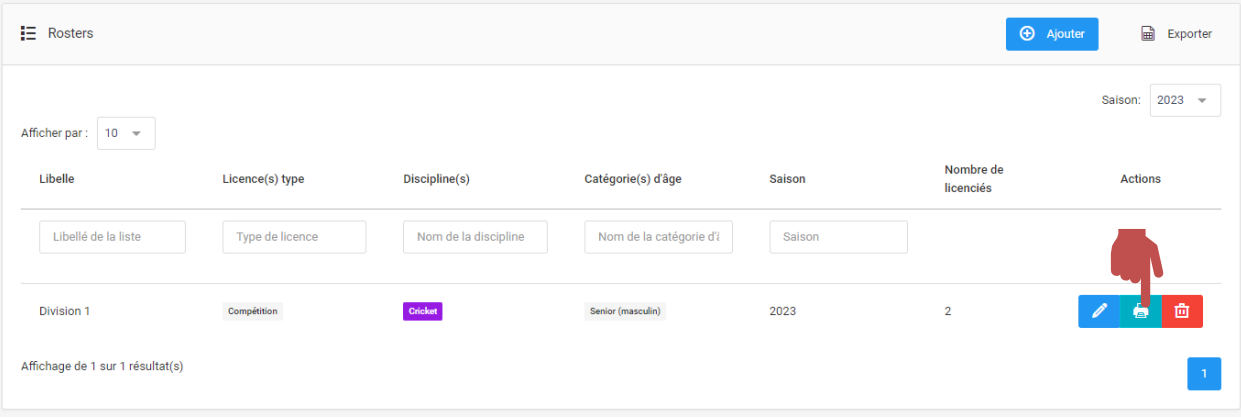

Vous retrouverez alors les informations relatives à vos licenciés :

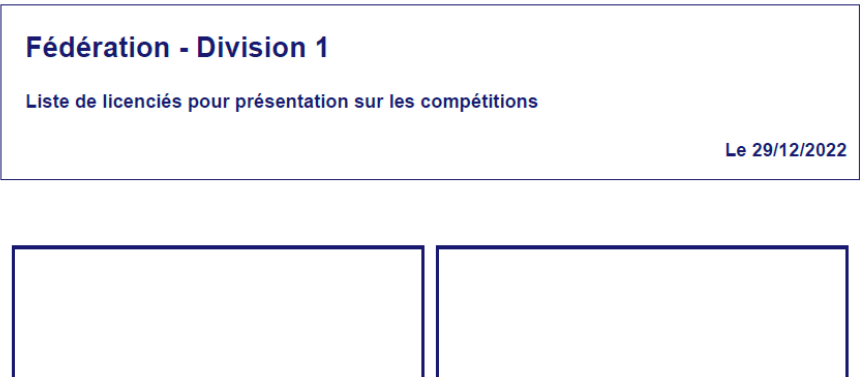

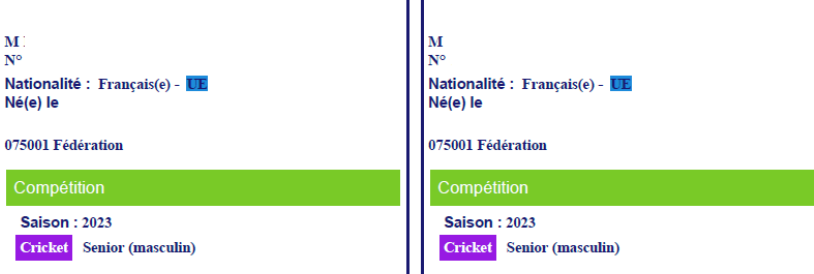

- Le numéro du club et son nom
- La catégorie de la licence (Sénior, 19 ans et moins, etc.)
- Le type de licence (Compétition, loisir, …)
- Le nom de la personne
- Le numéro de licence de la personne
- La date de naissance de la personne
- La discipline de la licence (Cricket, Cricket modifié, Cricket traditionnel)
- La saison de la licence

C'est ce roster que vous pourrez présenter aux arbitres.

\*\*\*\*\*\*\*\*\*\*\*\*\*

Pour toute question relative à l'utilisation d'E-licence, vous pouvez nous contacter :

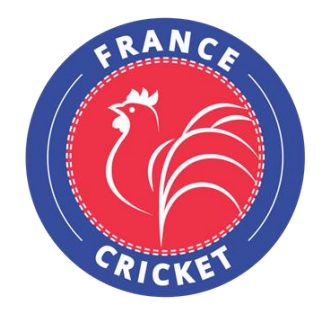

France Cricket 4, Quai de la République 94410 Saint-Maurice Tel : +33 9 54 34 18 93 [www.francecricket.com](http://www.francecricket.com/)